## **CK SLIDER JOOMLA 3.4 MANUAL**

- **1.0** Membuka module *Slideshow CK*
- **2.0** Pengurusan Slide
- **2.1** Penambahan Slide
- **2.2** Menghapuskan Slide
- **2.3** Memasukkan image ke dalam slide
- **2.4** Memautkan Image
	- **2.4.1** Memautkan melalui image
	- **2.4.2** Memautkan melalui pautan *read more*
- **2.5** Memasukkan Video ke dalam slide

## 1.0 Membuka module *Slideshow CK*

| ×                                                                                                   | System v Users v Menus v Content v Components v Extensions v Help v                                                               | testnZ<br>$\mathbf{a}$                                                                                                    |
|----------------------------------------------------------------------------------------------------|----------------------------------------------------------------------------------------------------|----------------------------------------------------------------------------------------------------|
| <b>△</b> Control Panel                                                                              |                                                                                                    | Joomla!'                                                                                                    |
| <b>CONTENT</b><br>Add New Article<br>Article Manager<br>Category Manager<br>Media Manager<br>المتوا | You have post-installation messages<br>information area won't appear when you have hidden all messages.<br><b>Review Messages</b> | There are important post-installation messages that require your attention. To view those messages please click on the Review Messages button below.<br>You can review the messages at any time by clicking on the Components, Post-installation messages menu item of your site's Administrator section. This |

*Rajah 1*

Untuk memasuki ke dalam module extension, anda perlu mencari perkataan '*extensions*' di top menu.

| <b>XX</b> System <del>v</del> Users v Menus v Content v Components v                                                     | Extensions $\overline{\phantom{0}}$ Help $\overline{\phantom{0}}$                                                                                                    | $\mathbf{\Omega}$ .<br>test ra                                                                                                    |
|----------------------------------------------------------------------------------------------------|----------------------------------------------------------------------------------------------------|----------------------------------------------------------------------------------------------------|
| <b>△</b> Control Panel                                                                                                   | <b>Extension Manager</b>                                                                                                    | <b>M</b> Joomla!                                                                                                    |
| <b>CONTENT</b><br>Add New Article<br><b>C</b> Article Manager<br><b>Category Manager</b><br><b>Part</b><br>Media Manager | Module Manager<br>You have post-installa<br><b>Plugin Manager</b><br>There are important post-<br><b>Template Manager</b><br>You can review the mess<br>Language Manager<br>information area won't ap.<br><b>Review Messages</b> | require your attention. To view those messages please click on the Review Messages button below.<br>g on the Components, Post-installation messages menu item of your site's Administrator section. This<br>all messages. |

*Rajah 2*

Setelah anda menekan '*extensions'*, drop*-down menu* akan terpapar dan pilih '*module manager'*.

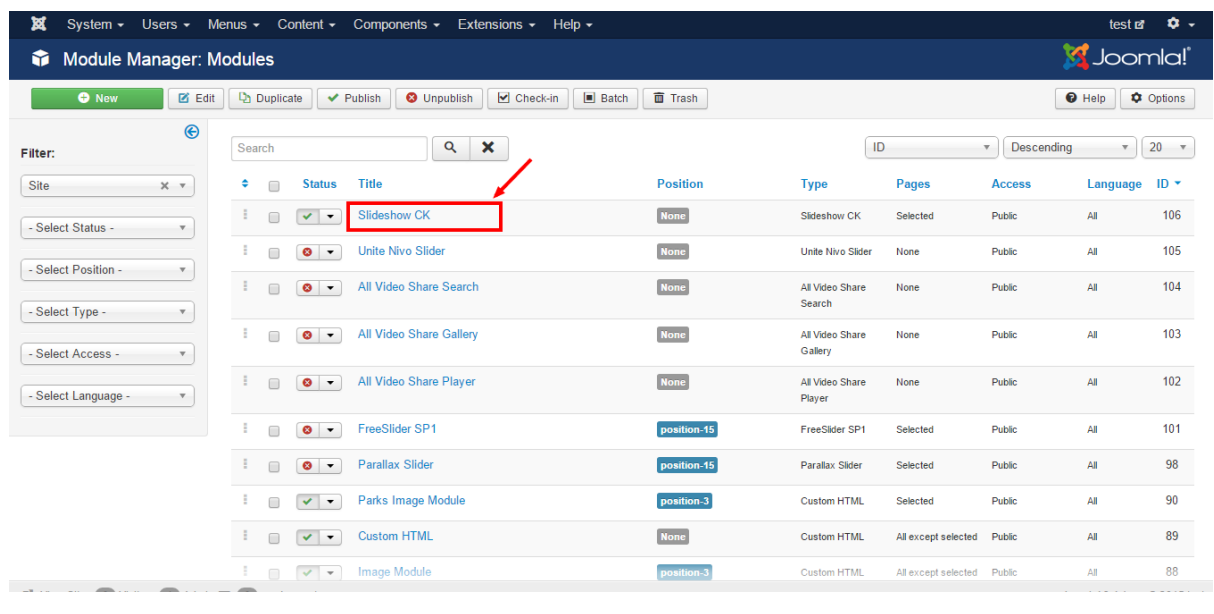

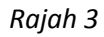

Selepas itu, senarai *module* akan terpapar. Pilih nama *module 'Slideshow CK'*.

# 2.0 Pengurusan Slide

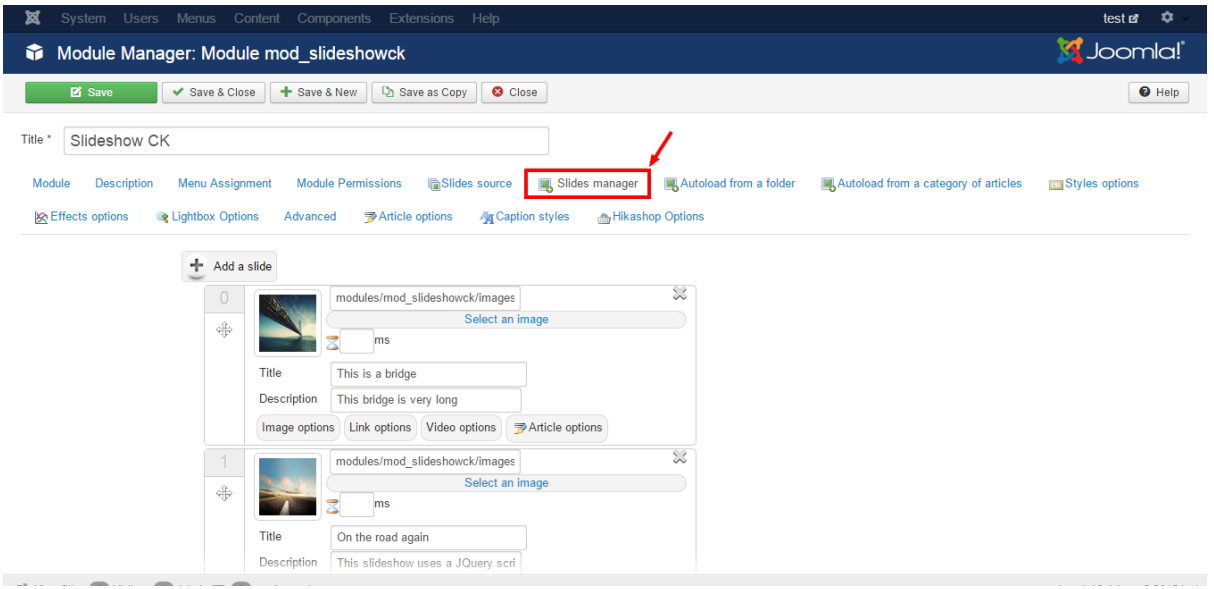

*Rajah 4*

Apabila anda telah memasuki *module* '*Slideshow CK'*, anda ingin mengurus slide untuk muka depan laman web, anda perlu memilih tab '*Slides manager*'. Di dalam tab '*Slide Manager'* anda akan lihat seluruh slide yang sedia ada. Gambar di bawah adalah penerangan mengenai '*slide menu*' anda.

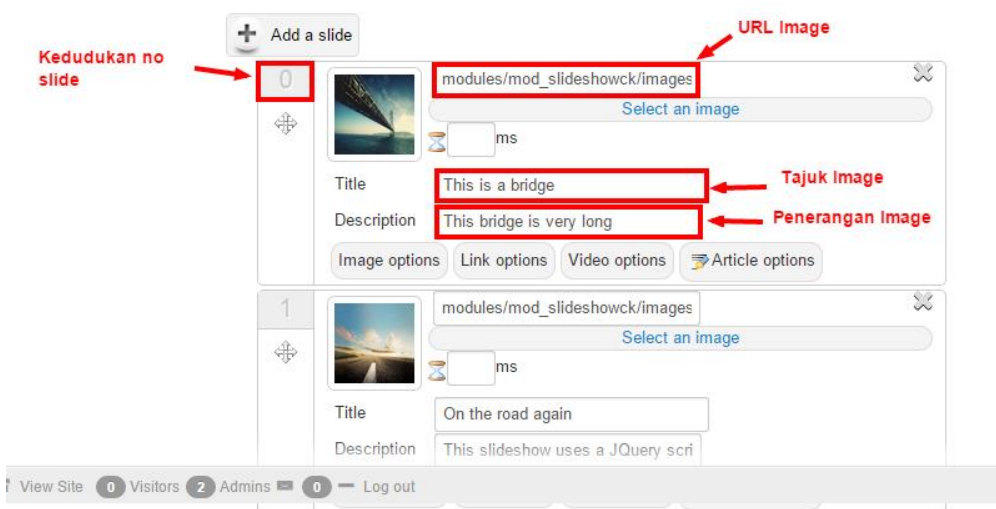

*Rajah 5*

## 2.1 Penambahan Slide

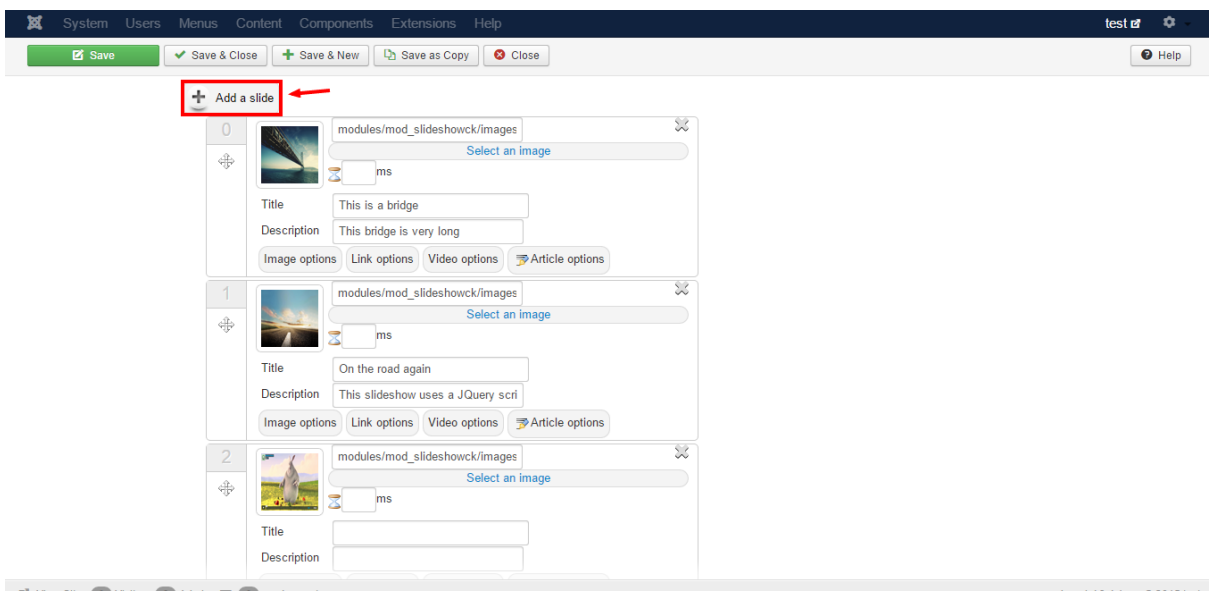

*Rajah 6*

Jika anda ingin menambah slide, anda bole mencari butang '*Add a slide'* yang terdapat di atas slide pertama dan juga di bawah slide terakhir.

# 2.2 Menghapuskan Slide

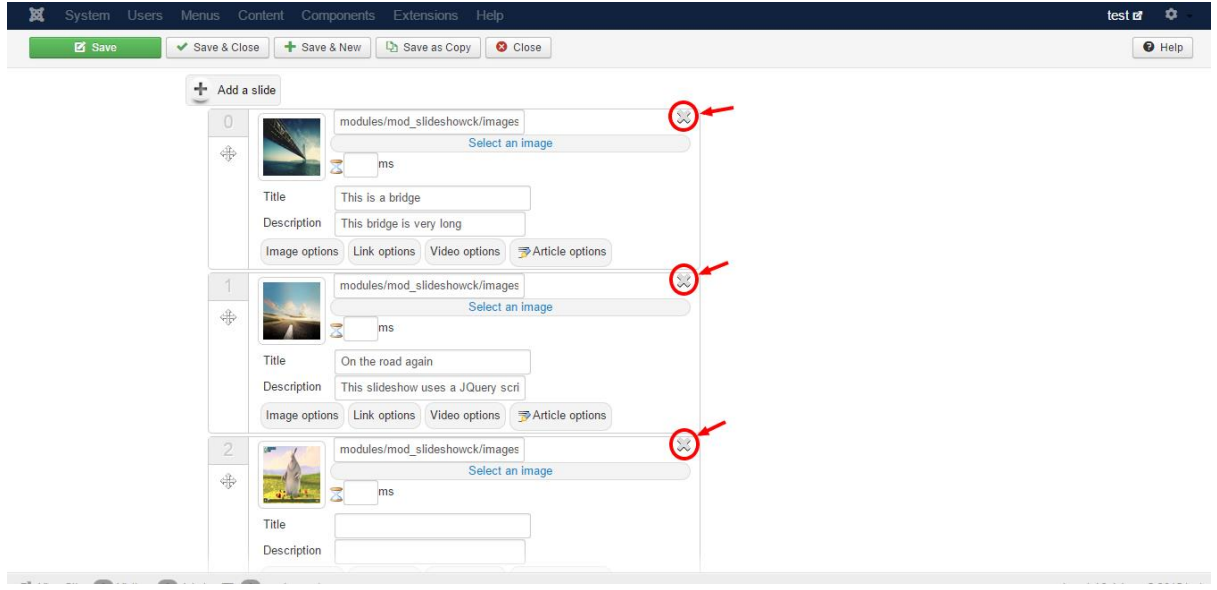

*Rajah 7*

Apabila anda ingin menghapuskan slide yang tidak diperlukan, terdapat butang '*X*' terpapar di atas sebelah kanan untuk setiap slide.

## 2.3 Memasukkan image ke dalam slide

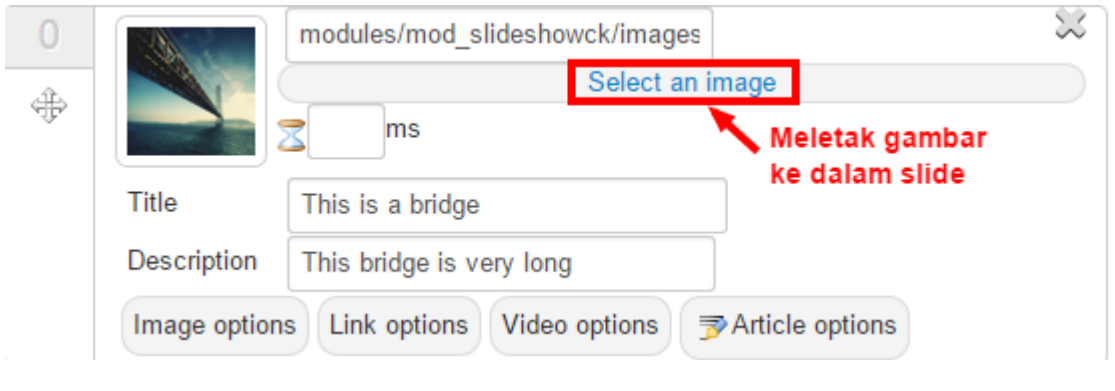

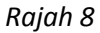

Apabila anda telah menambah slide yang baru ataupun anda ingin mengubah gambar slide, terdapat butang '*Select an image'* yang terpapar di setiap slide untuk membantu anda memasukkan gambar ke dalam slide anda.

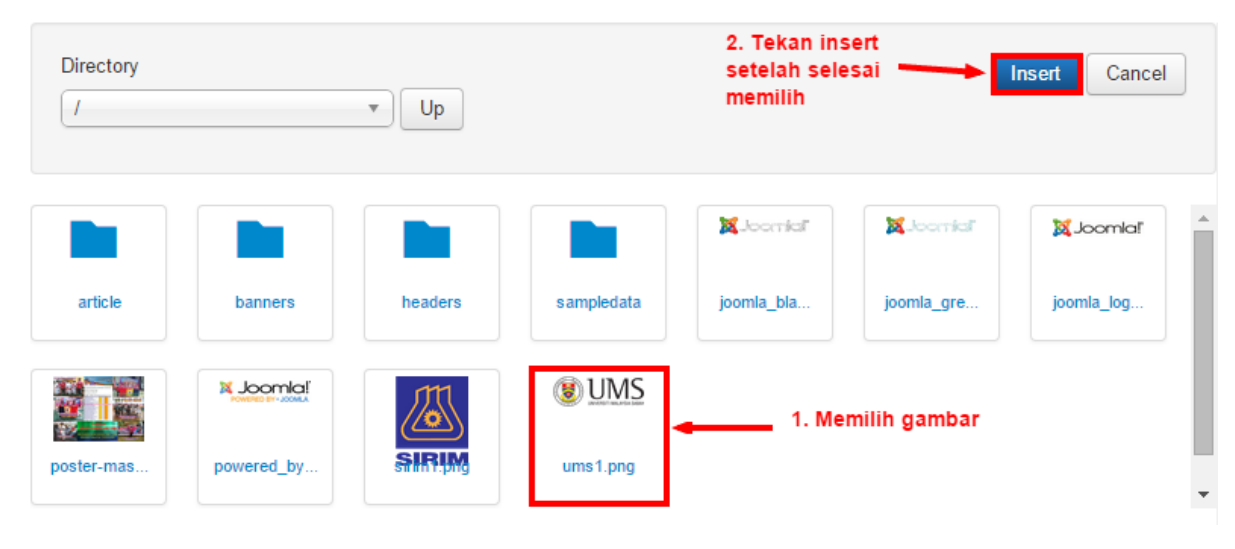

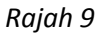

Setelah anda memilih untuk memasukkan gambar, *pop-up menu* akan terpapar untuk anda memilih gambar yang anda ingini. Merujuk kepada rajah 9:

- 1. Anda diminta untuk memilih gambar yang anda ingini,
- 2. Setelah anda pilih gambar tersebut, tekan butang '*Insert'* untuk selesai. *(\*note: anda diminta hanya untuk memilih satu gambar sahaja!*)

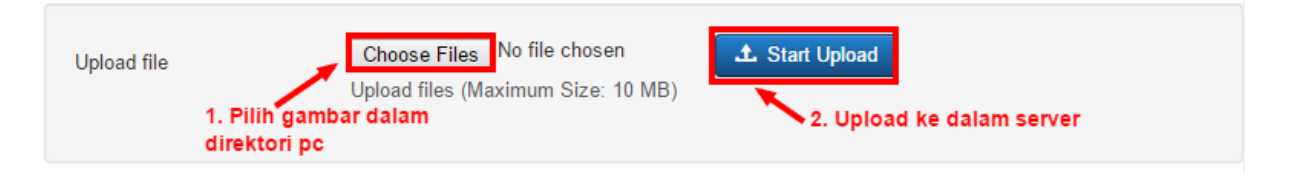

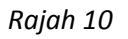

Jikalau gambar yang anda ingini tersebut tidak terdapat di dalam direktori server, anda boleh untuk memilih *upload* gambar tersebut daripada PC anda ke dalam server. Merujuk kepada rajah 10:

- 1. Tekan butang '*Choose Files'*, dan pilih gambar yang anda ingini,
- 2. Selepas selesai memilih, tekan butang '*Start Upload'* untuk gambar tersebut dimasukkan ke dalam server. (*\*note: anda boleh memilih seberapa banyak gambar yang perlu tetapi harus mengikut size yang terkumpul iaitu tidak melebihi 10MB*)
- 3. Apabila gambar yang anda ingini tersebut telah pun terpapar di dalam direktori server, anda boleh merujuk kepada rajah 9.

## 2.4 Memautkan Image

Terdapat dua cara untuk memautkan image di dalam slide anda:

- 1. Memautkan melalui image,
- 2. Memautkan melalui pautan *read more*.

2.4.1 Memautkan melalui image

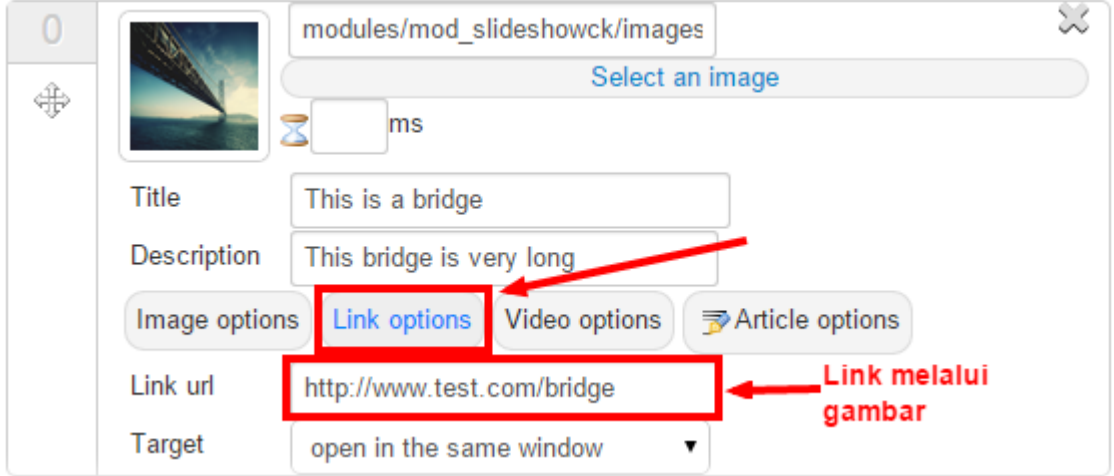

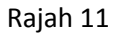

Jika anda ingin untuk memautkan melalui gambar anda ke satu *article*, anda boleh memilih tab '*Link options'* di bahagian bawah setiap slide pilihan anda. Anda perlu memenuhi ruangan '*Link url*' tersebut dengan URL laman web anda sendiri ataupun ke laman web yang lain seperti gambar rajah 11.

#### 2.4.2 Memautkan melalui pautan *read more*

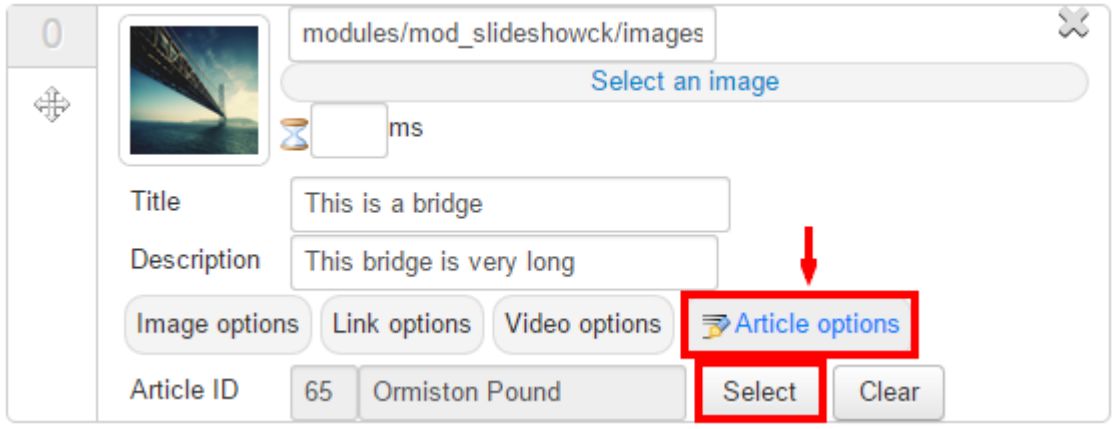

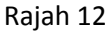

Jika anda ingin memautkan melalui pautan *read more* pula, anda boleh memilih tab '*Article options*' di bahagian bawah setiap slide. Anda tidak perlu mengisi ruangan seperti di dalam rajah 11. Anda hanya perlu menekan butang '*Select*' dan terus memilih article yang sedia ada di dalam laman web anda sendiri merujuk kepada rajah 13. Tetapi, dengan cara ini, anda tidak mempunyai kuasa untuk memautkan ke laman web yang lain selain daripada *article* yang sedia ada di dalam laman web anda itu sendiri.

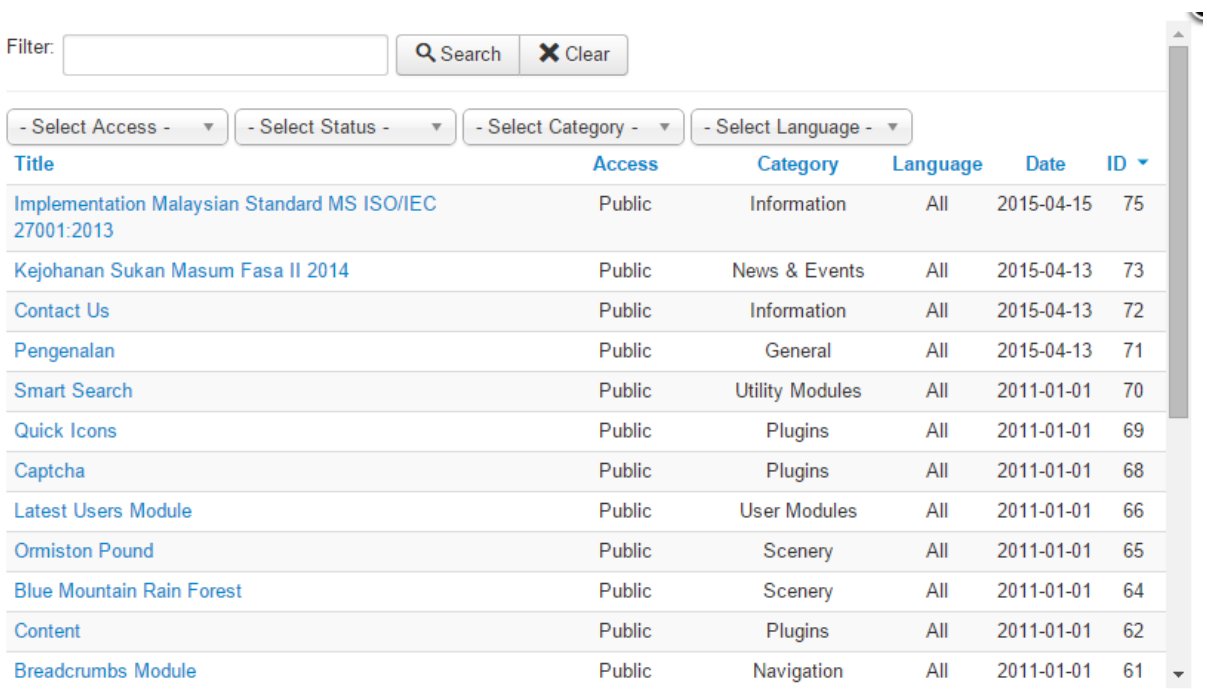

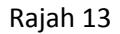

### 2.5 Memasukkan Video ke dalam slide

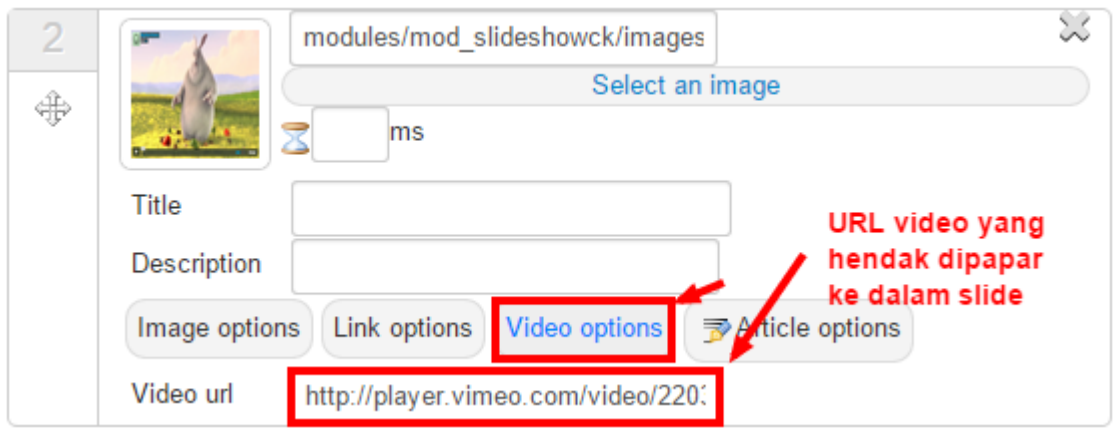

Dengan menggunakan *Slideshow CK* ini, anda boleh juga memilih untuk memasukkan video ke dalam slide anda. Anda boleh memilih tab '*Video options*' yang terdapat di bahagian bawah setiap slide pilihan anda. Selepas itu, anda akan diminta untuk memenuhi ruangan '*Video url*' tersebut untuk memaparkan video anda di dalam slide laman web anda merujuk kepada rajah 14.

Rajah 14